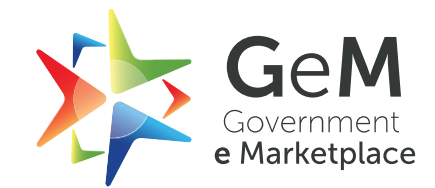

# **Post Contract Incident Management**

**USER MANUAL - SELLER**

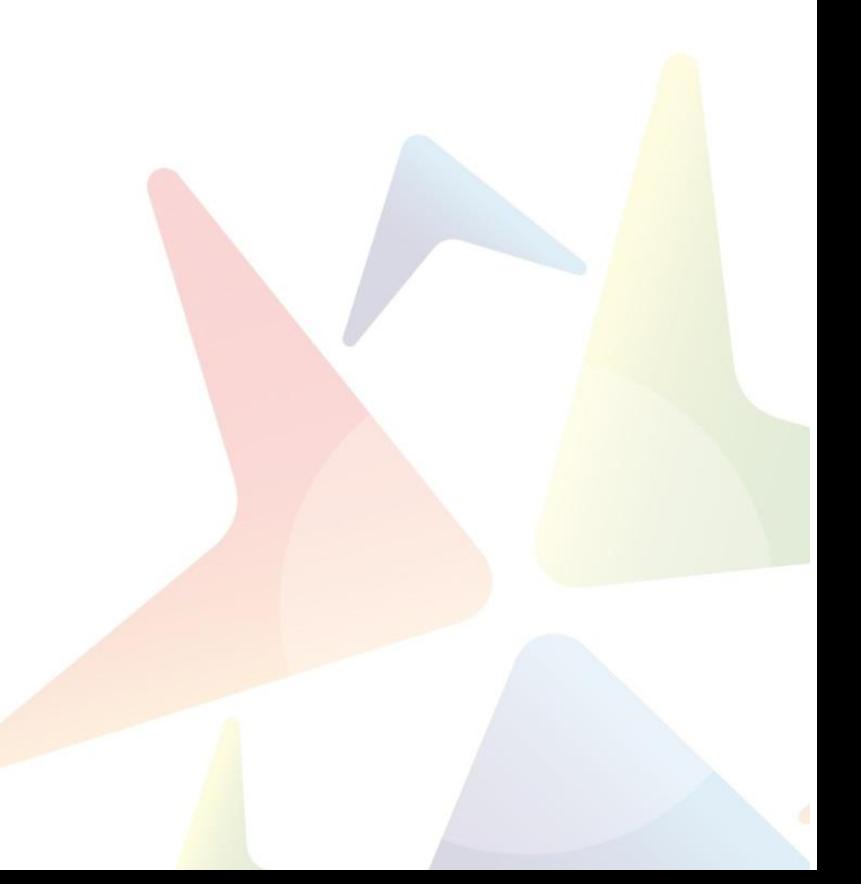

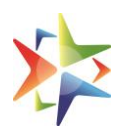

# **Table of Contents**

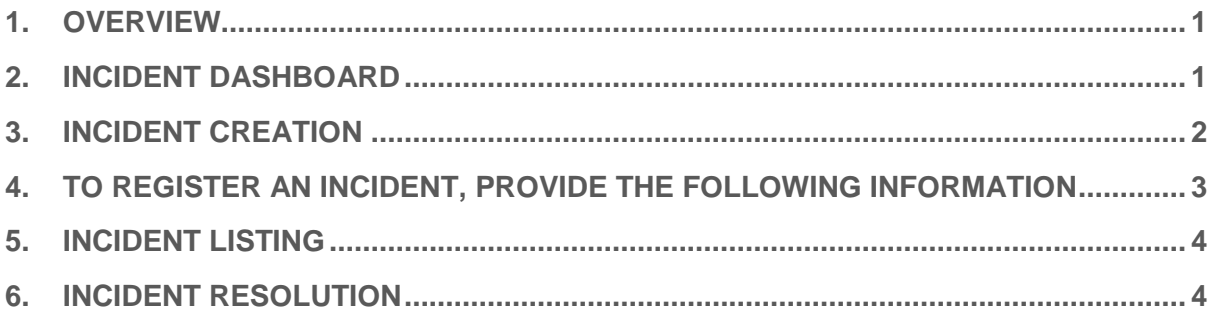

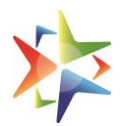

#### <span id="page-2-0"></span>**1. Overview**

The Post Contract Incident Management can be used to raise the Incidents for deviations in contract by a buyer. Please Refer the Incident management Policy for information on the Post contract Incident management.

# <span id="page-2-1"></span>**2. Incident Dashboard**

- 2.1. Login to your account on GeM Marketplace.
- 2.2. Incident management can be accessed from the INCIDENTS option available on the dashboard.

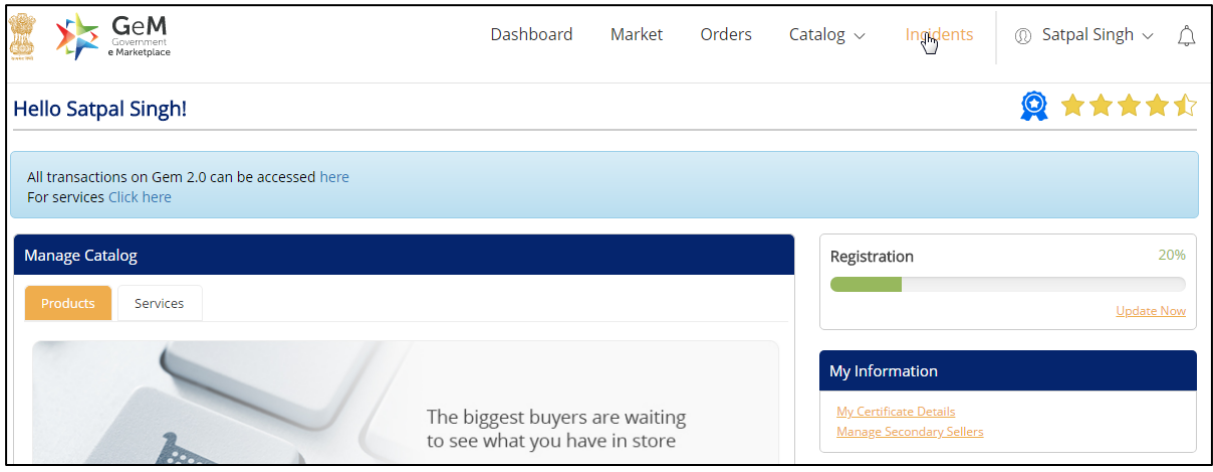

2.3. On Clicking the "INCIDENT" option highlighted in the screenshot above, the Incident management Dashboard would open.

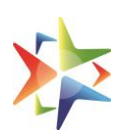

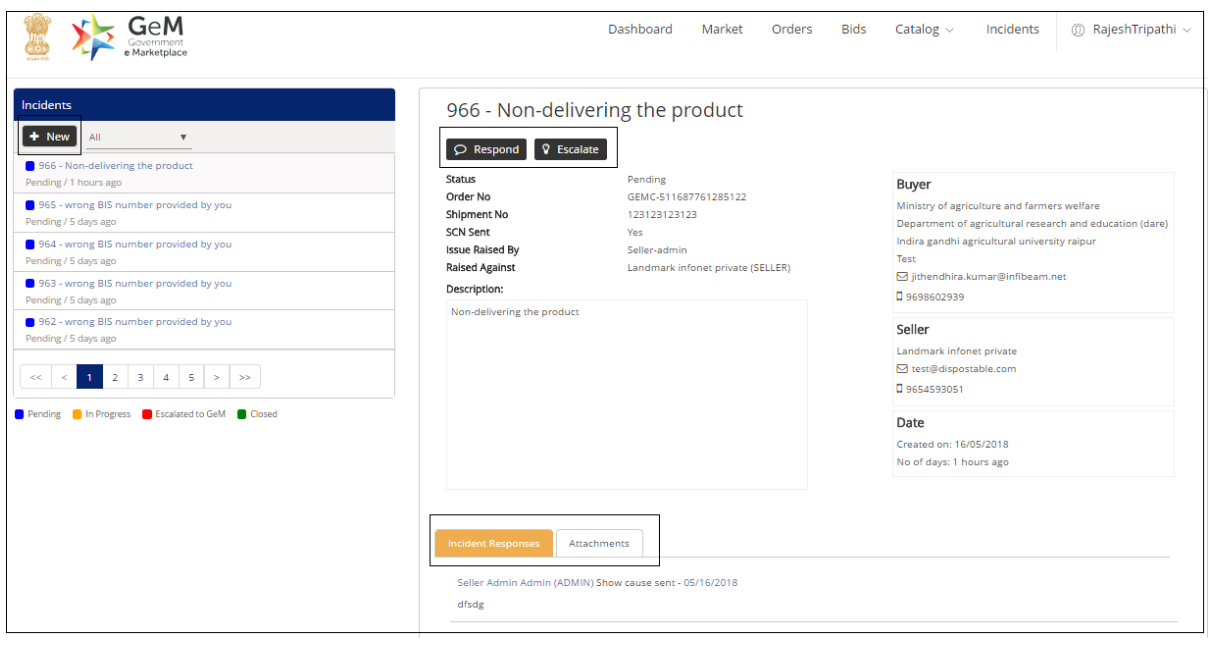

- 2.4. The Incident management Dashboard would display all the incidents that have been raised by you or are raised against you.
- 2.5. You can also add the comments, view the response of the Buyer by using the "Incident Response" Option
- 2.6. You can also upload documents by using the "Attachments" Option available on the Dashboard.
- 2.7. New Incidents can be raised by clicking on the "New" Button on the dashboard.

#### <span id="page-3-0"></span>**3. Incident Creation**

3.1. To register new incidents, click on the "New" button available on the screen. The Incident creation Screen will open to capture the details of the incident

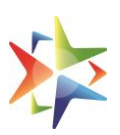

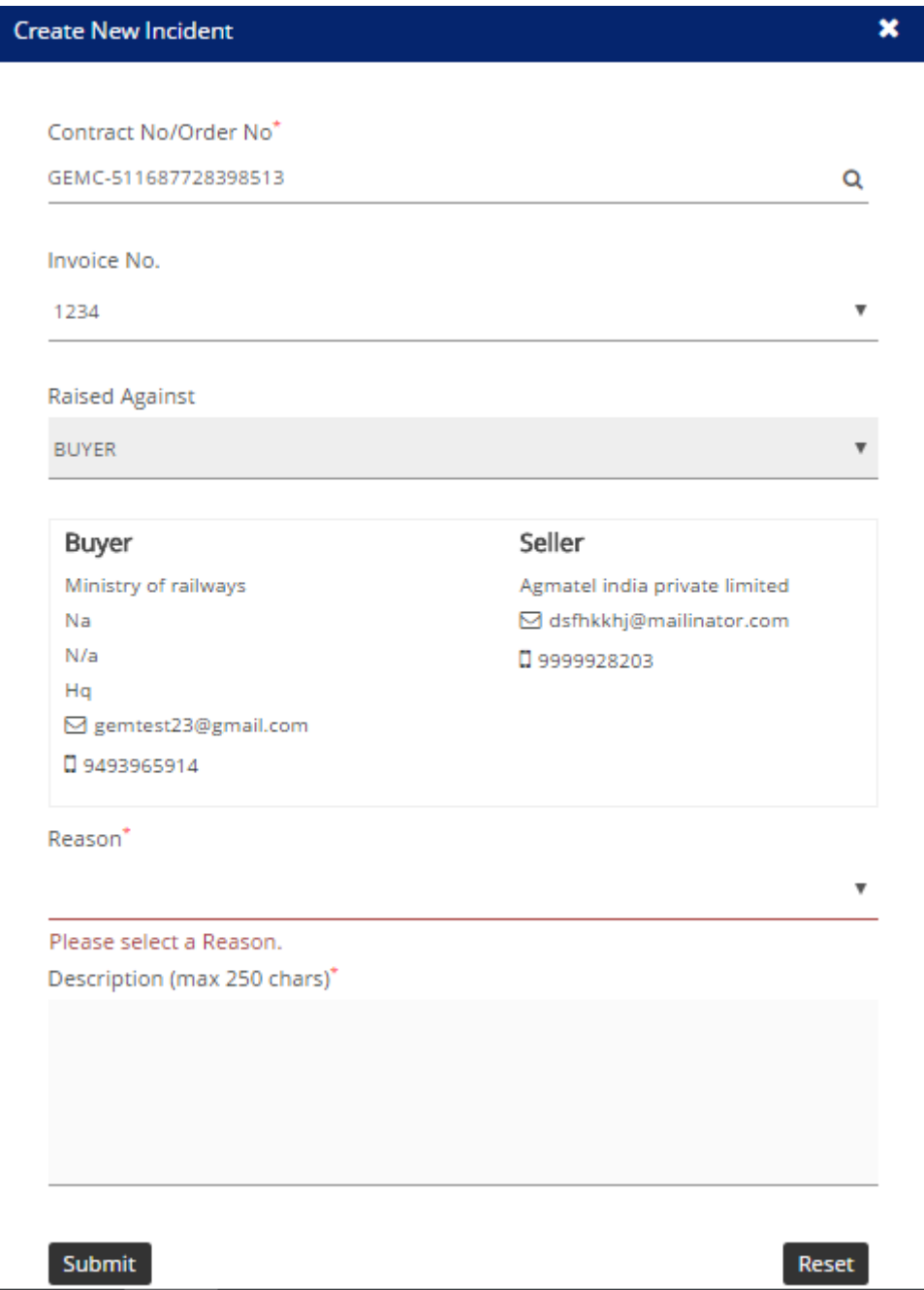

#### <span id="page-4-0"></span>**4. To register an incident, provide the following information**

- 4.1. Contract Number select from the applicable contract numbers
- 4.2. Invoice Number This is required in case the Invoice has been generated. Select the Invoice number for which the Incident is to be raised.
- 4.3. Select the applicable reason for raising the Incident. The reasons are to be selected from the dropdown. You can refer

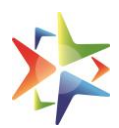

the Incident management Policy for selecting the appropriate reason.

4.4. Click on the Submit Button to create an Incident.

## <span id="page-5-0"></span>**5. Incident Listing**

5.1. Once an incident is created, it will be displayed in your dashboard.

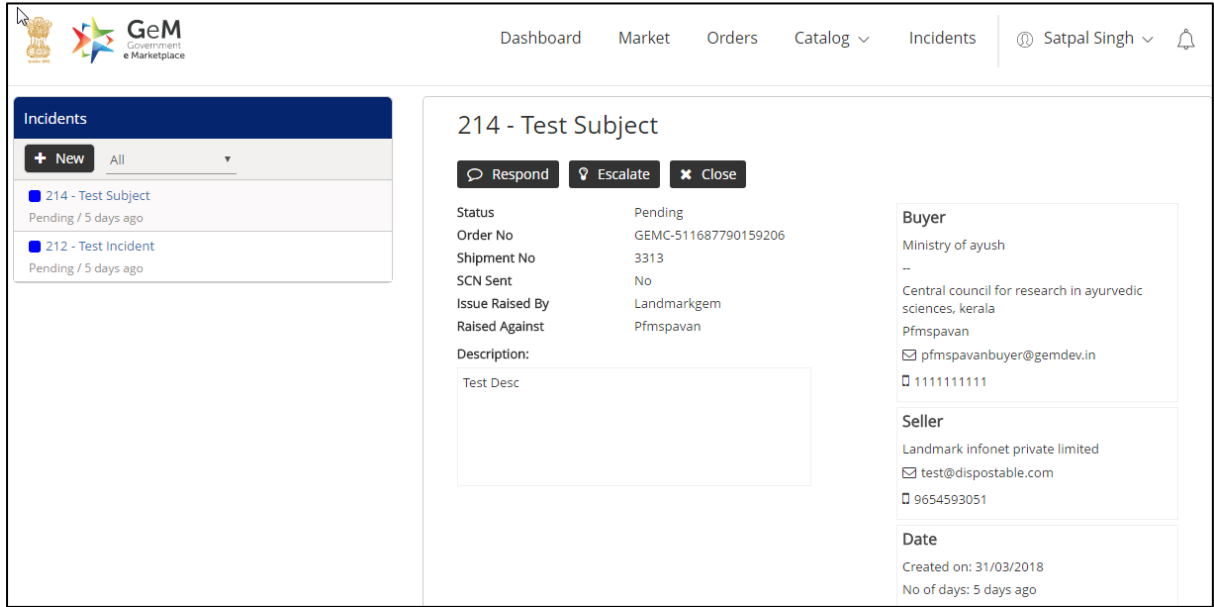

5.2. You can also view any clarifications or response provided by the Buyer in the Response section of the Incident.

### <span id="page-5-1"></span>**6. Incident Resolution**

- 6.1. Click on the "Respond" button to send your response to the clarifications provided by the buyer
- 6.2. You can also escalate the incident to the GeM admin by clicking on the "Escalate" button, in case you are not convinced by the response or breach of SLA by the Buyer
- 6.3. The GeM admin will act on the incidents as per the GeM Incident management Policy